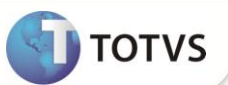

## **Parâmetro MV\_RELTLS**

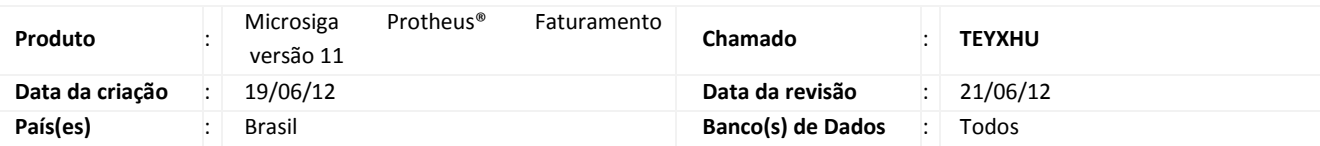

Implementado parâmetro **MV\_RELTLS** que verifica se o envio de e-mails na rotina SPED (NFESEFAZ) utilizará conexão segura (TLS). Vale lembrar que o preenchimento desse parâmetro tem a finalidade de consulta. É válido o preenchicmento do campo de verificação de conexão segura na tela de configuração da rotina.

## Importante

Esta implementação depende da execução do *UpDate* de Base **NFEP11R1** conforme **Procedimentos para Implementação**.

Para informações sobre utilização da Nota Fiscal Eletrônica, é fundamental a leitura do Manual para Documentos Eletrônicos que se encontra disponível no portal do TDN pelo link: [http://tdn.totvs.com](http://tdn.totvs.com/), em Softwares de Gestão / Linha Microsiga Protheus® / Fiscal / Notas Fiscais Eletrônicas / Banco de Conhecimento / Documentos Eletrônicos.

#### **PROCEDIMENTO PARA IMPLEMENTAÇÃO**

O Sistema é atualizado logo após a aplicação do pacote de atualizações (Patch) desta FNC.

# Importante

Antes de executar o **NFEP11R1** é imprescindível:

- a) Realizar o backup da base de dados do produto que será executado o NFEP11R1 diretório \PROTHEUS\_DATA\ DATA e dos dicionários de dados \PROTHEUS11\_DATA\SYSTEM
- b) Os diretórios acima mencionados correspondem à **instalação padrão** do Protheus®, portanto, devem ser alterados conforme o produto instalado na empresa.
- c) Essa rotina deve ser executada em **modo exclusivo**, ou seja, nenhum usuário deve estar utilizando o sistema.
- d) Se os dicionários de dados possuírem índices personalizados (criados pelo usuário), antes de executar o compatibilizador, certifique-se de que estão identificados pelo *nickname*. Caso o compatibilizador necessite criar índices, irá adicioná-los a partir da ordem original instalada pelo Protheus®, o que poderá sobrescrever índices personalizados, caso não estejam identificados pelo *nickname*.
- e) O compatibilizador deve ser executado com a **Integridade Referencial desativada\***.

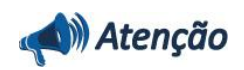

**O procedimento a seguir deve ser realizado por um profissional qualificado como Administrador de Banco de Dados (DBA) ou equivalente!** 

**A ativação indevida da Integridade Referencial pode alterar drasticamente o relacionamento entre tabelas no** 

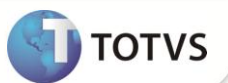

#### **banco de dados. Portanto, antes de utilizá-la, observe atentamente os procedimentos a seguir:**

- i. No **Configurador (SIGACFG)**, veja se a empresa utiliza **Integridade Referencial**, selecionando a opção **Integridade/Verificação (APCFG60A)**.
- ii. Se **não** há **Integridade Referencial ativa**, são relacionadas em uma nova janela todas as empresas e filiais cadastradas para o sistema e nenhuma delas estarão selecionadas. Neste caso, **E SOMENTE NESTE**, não é necessário qualquer outro procedimento de ativação ou desativação de integridade, basta finalizar a verificação e aplicar normalmente o compatibilizador, conforme instruções.
- iii. Se **há Integridades Referenciais ativa em todas as empresas e filiais**, é exibida uma mensagem na janela **Verificação de relacionamento entre tabelas**. Confirme a mensagem para que a verificação seja concluída, **ou**;
- iv. Se **há Integridade Referencial ativa** em **uma ou mais empresas**, que não na sua totalidade, são relacionadas em uma nova janela todas as empresas e filiais cadastradas para o sistema e, somente, a(s) que possui (em) integridade estará (rão) selecionada(s). Anote qual (is) empresa(s) e/ou filial (is) possui (em) a integridade ativada e reserve esta anotação para posterior consulta na reativação (ou ainda, contate nosso **Help Desk Framework** para informações quanto a um arquivo que contém essa informação).
- v. Nestes casos descritos nos itens **iii** ou **iv**, **E SOMENTE NESTES CASOS**, é necessário desativar tal integridade, selecionando a opção **Integridade/Desativar (APCFG60D)**.
- vi. Quando **desativada** a **Integridade Referencial**, execute o compatibilizador, conforme instruções.
- vii. Aplicado o compatibilizador, a **Integridade Referencial** deve ser **reativada**, **SE E SOMENTE SE** tiver sido desativada, através da opção **Integridade/Ativar (APCFG60)**. Para isso, tenha em mãos as informações da(s) empresa(s) e/ou filial (is) que possuía(m) ativação da integridade, selecione-a(s) novamente e confirme a ativação.

#### **Contate o Help Desk Framework EM CASO DE DÚVIDAS!**

1. Em **Microsiga Protheus® TOTVS Smart Client**, digite **NFEP11R1** no campo **Programa Inicial**.

### Importante

Para a devida atualização do dicionário de dados, certifique-se que a data do compatibilizador seja igual ou superior a **08/05/2012**.

- 2. Clique em **Ok** para continuar.
- 3. Após a confirmação é exibida uma janela para seleção do compatibilizador. Selecione o compatibilizador **NFE11R117**
- 4. Ao confirmar é exibida uma mensagem de advertência sobre o *backup* e a necessidade de sua execução em **modo exclusivo**.

Confirme para dar início ao processamento. O primeiro passo da execução é a preparação dos arquivos, conforme mensagem explicativa apresentada na tela.

- 5. Em seguida, é exibida a janela **Atualização concluída** com o histórico (*log*) de todas as atualizações processadas. Nesse *log* de atualização são apresentados somente os campos atualizados pelo programa. O compatibilizador cria os campos que ainda não existem no dicionário de dados.
- 6. Clique em **Gravar** para salvar o histórico (*log*) apresentado.
- 7. Clique em **Ok** para encerrar o processamento.

# **Boletim Técnico**

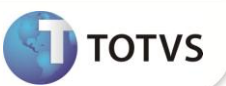

### **ATUALIZAÇÕES DO COMPATIBILIZADOR**

#### Criação no arquivo SX6 – **Parâmetros**:

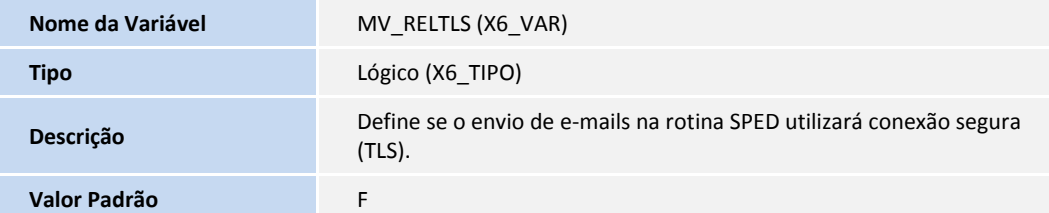

### **INFORMAÇÕES TÉCNICAS**

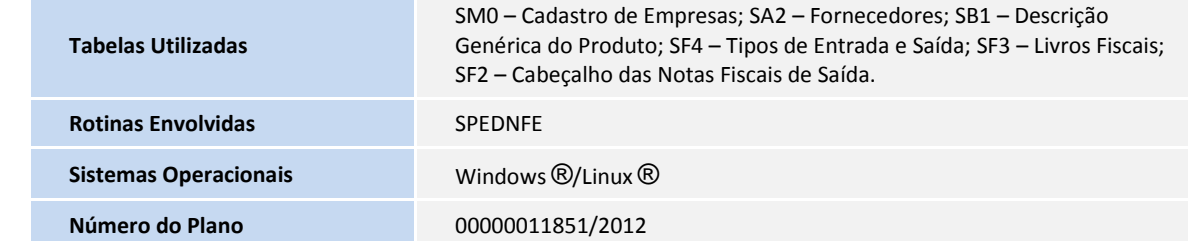